## PhotoFrame

SPF1017

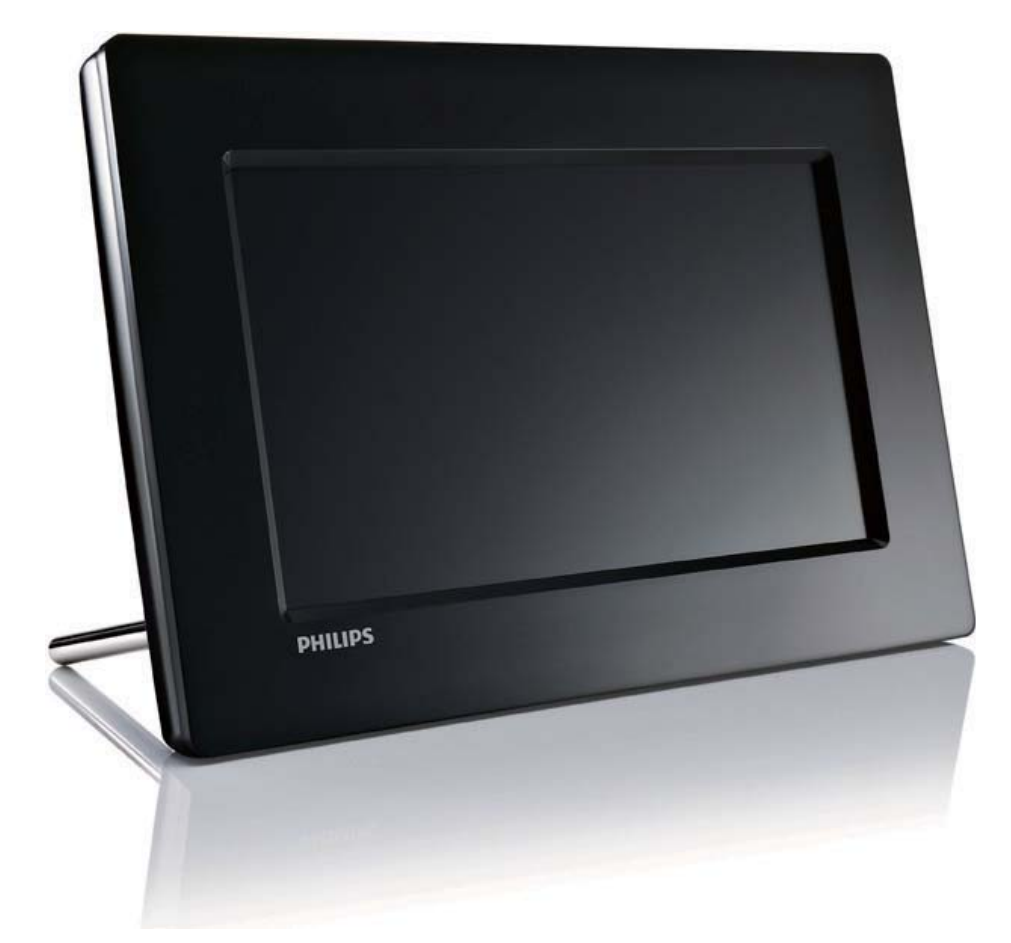

## Guía de inicio rápido

Introducción Reproducción Configuración 2 3

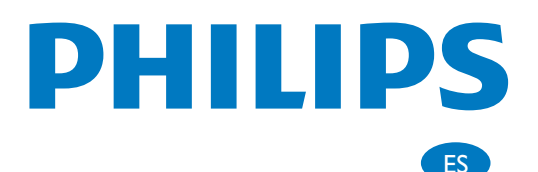

# Contenido de la caja

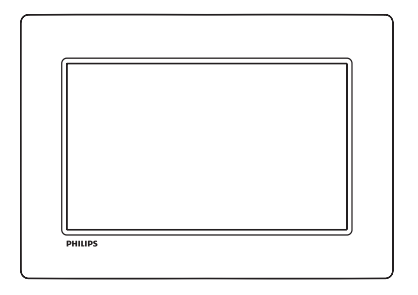

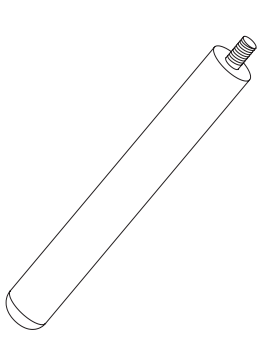

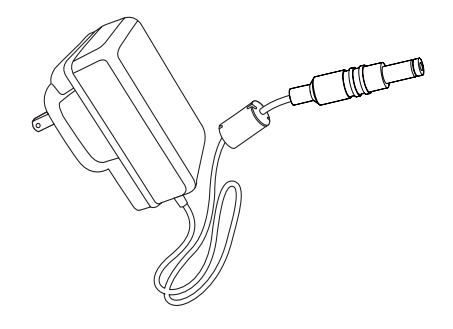

Philips Digital PhotoFrame

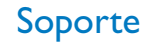

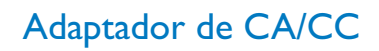

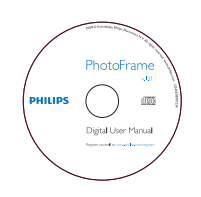

1 2 3 Quick start guide Get started Play Setup PHILIPS PhotoFrame

### Guía de inicio rápido

CD-ROM,

de CA

- Manual de usuario digital
- Software de ejecución automática

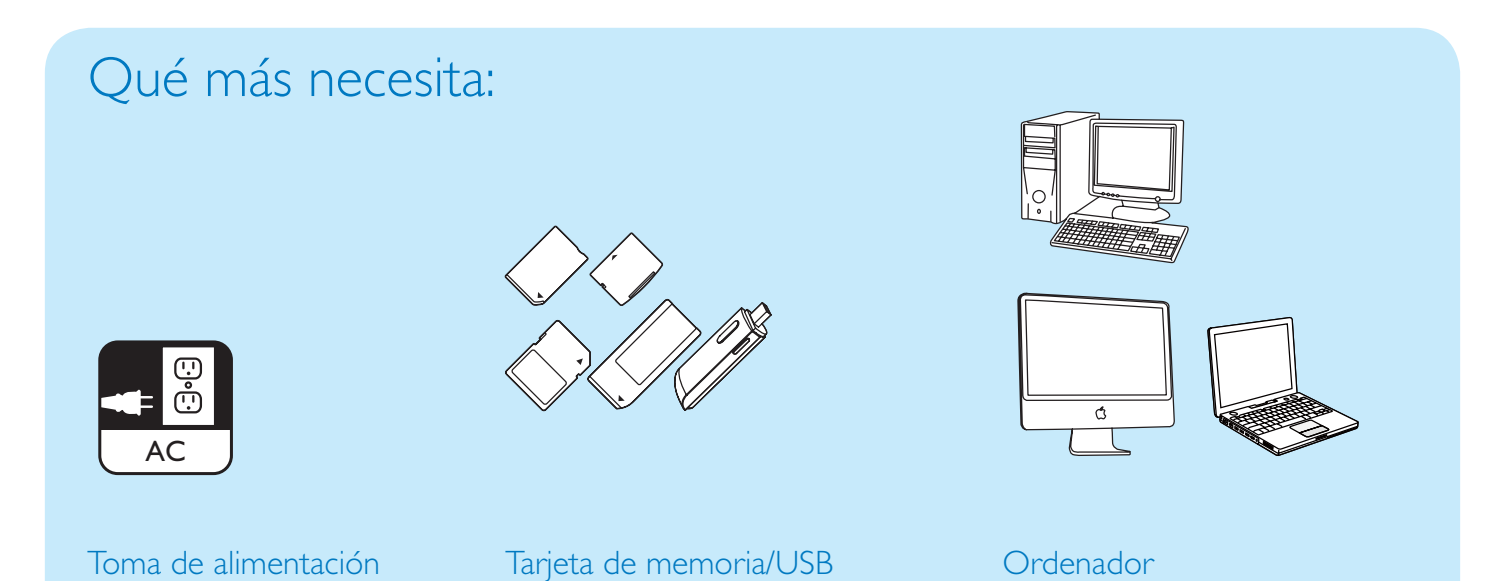

### 1 Introducción

### Botones de control

- $(1)$   $\circlearrowleft$ 
	- Enciende o apaga el PhotoFrame
- $\widehat{2}$ 정
	- Alterna entre los modos de secuencia de diapositivas, vistas en miniatura y menú principal
- $\sigma$   $\Delta$  /  $\blacktriangledown$  /  $\blacktriangle$  /  $\blacktriangleright$ 
	- Selecciona la opción anterior/ siguiente/de la derecha/izquierda
- $(4)$  $\Box$ 
	- Reproduce fotos en los modos de secuencia de diapositivas, exploración o reloj
	- Pausa la secuencia de diapositivas
	- Confirma una selección
- $(5)$ 
	- Entra o sale del menú de foto

### Instalación del soporte

Para colocar el PhotoFrame sobre una superficie plana, monte el soporte incluido en la parte posterior del PhotoFrame.

1 Inserte el soporte en el PhotoFrame.

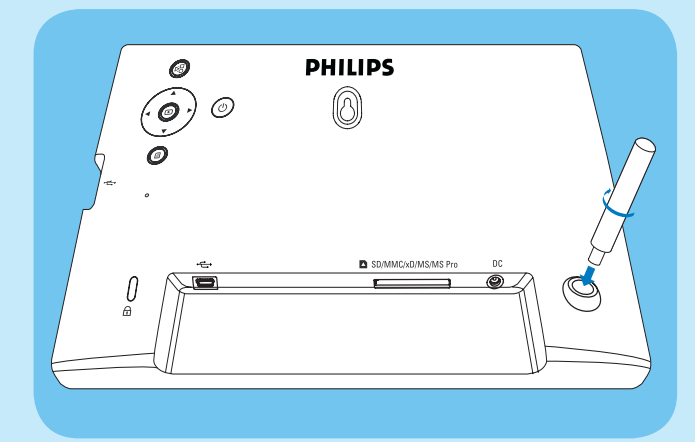

2 Acople el soporte en el agujero de soporte firmemente.

### Conexión de la alimentación

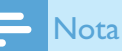

- Cuando coloque el PhotoFrame, asegúrese de que se pueda acceder con facilidad a la toma y al enchufe de alimentación.
- **1** Conecte el cable de alimentación a la toma DC del PhotoFrame.

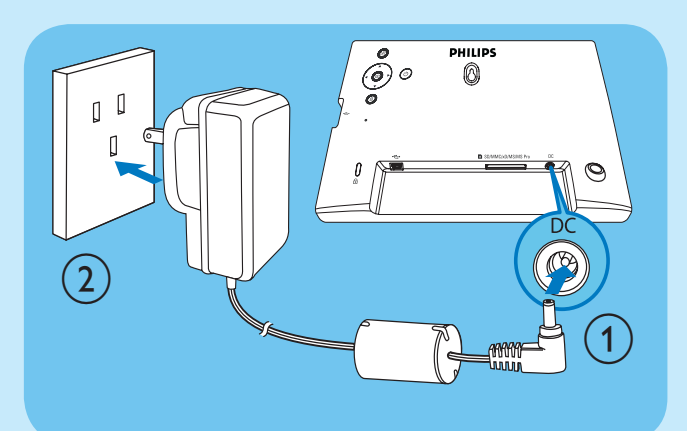

2 Conecte el cable de alimentación a una toma de corriente.

### Encienda el PhotoFrame

### **Nota**

- Sólo podrá apagar el PhotoFrame después de que hayan finalizado todos los procesos de copia y almacenamiento.
- 1 Mantenga pulsado  $\Phi$  durante más de 1 segundo.
	- » Las fotografías aparecen en el modo de secuencia de diapositivas.
	- Para apagar el PhotoFrame mantenga pulsado  $\theta$ .

### Conexión de un dispositivo de almacenamiento

### Precaución

• No retire el dispositivo de almacenamiento del PhotoFrame cuando los archivos se estén transfiriendo desde o al dispositivo de almacenamiento.

Puede reproducir fotos JPEG de cualquiera de los siguientes dispositivos de almacenamiento que esté conectado al PhotoFrame:

- Secure Digital (SD)
- Secure Digital (SDHC)
- Multimedia Card (MMC)
- $\times D$  Card  $(\times D)$
- Memory Stick (MS)
- Memory Stick Pro (con adaptador)
- Unidad de memoria USB Sin embargo, no garantizamos que funcionen las operaciones para todos lo tipos de tarjeta de memoria.
- 1 En el caso de tarjetas xD/SD/MMC/MS/MS Pro, insértelas en la ranura hasta que oiga un "clic".
	- En el caso de una unidad de memoria USB, insértela firmemente en la ranura.

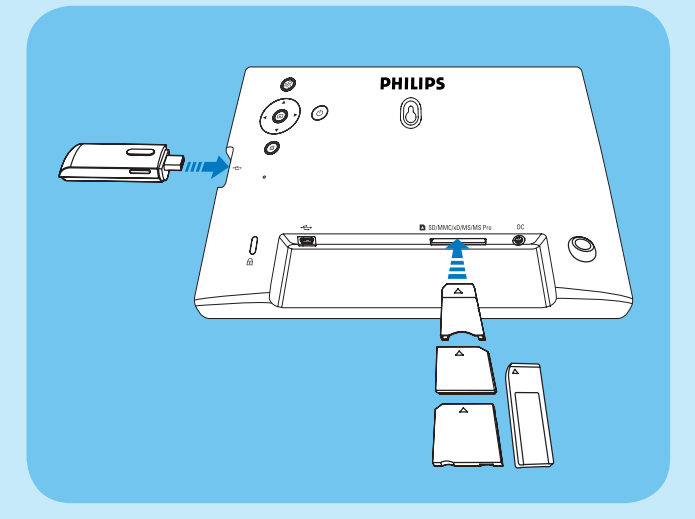

• Las fotos del dispositivo de almacenamiento aparecen en el modo de secuencia de diapositivas.

#### Para retirar de un dispositivo de almacenamiento:

• En el caso de tarjetas xD/SD/MMC/MS/ MS Pro, presione la tarjeta hacia dentro y después tire de ella.

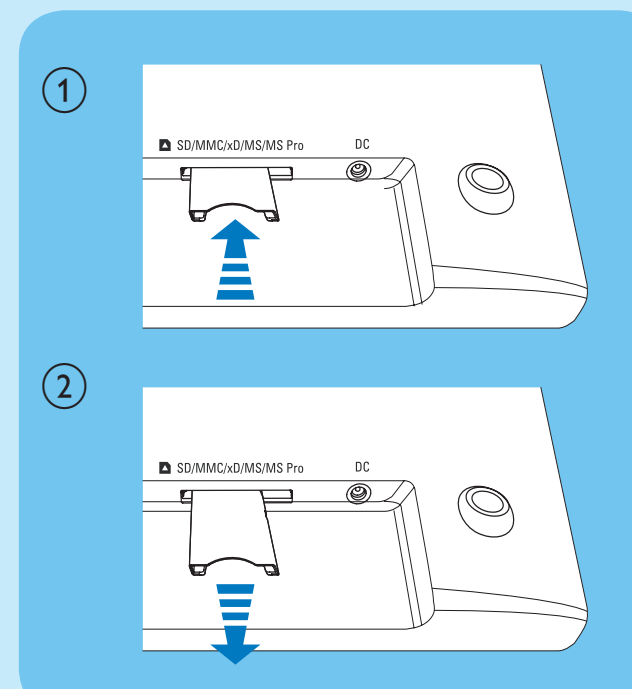

En el caso de una unidad de memoria USB, sáquela del PhotoFrame. .

## 2 Reproducción

### Reproducción de fotos

1 En el menú principal, seleccione [Foto] y pulse  $\mathbb{D}$  para confirmar.

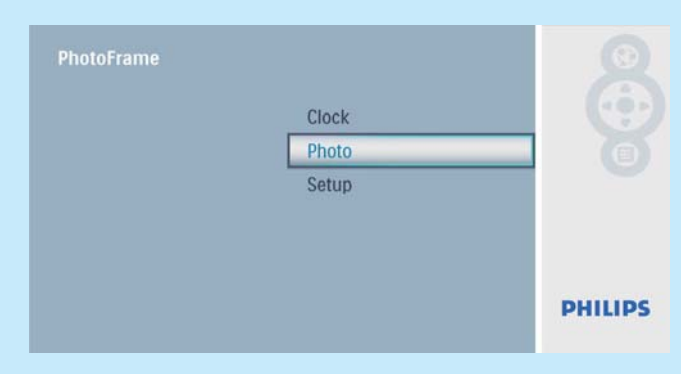

2 Seleccione una fuente de fotografías y pulse  $\circledB$ para confirmar.

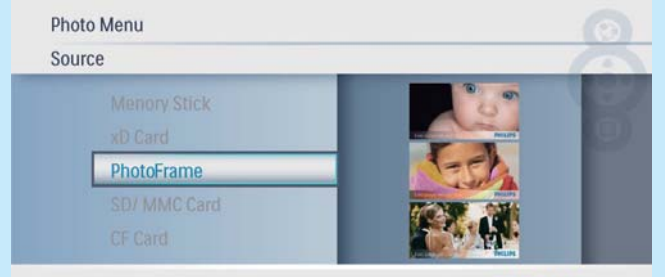

Choose your storage to slideshow

**PHILIPS** 

**3** Seleccione una fotografía y pulse  $\Box$  para confirmar.

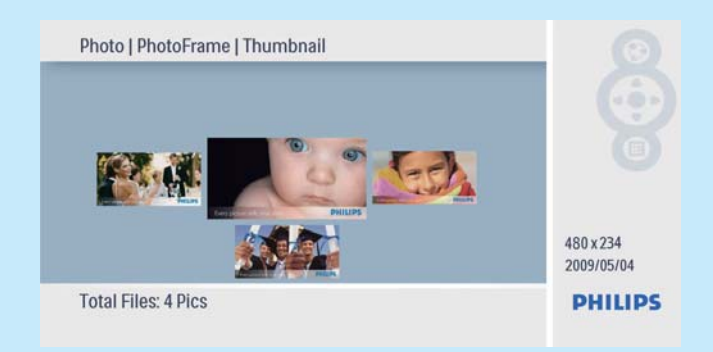

### Visualización de fotos como collage

1 En el menú principal, seleccione [Configuración] y pulse  $\Box$  para confirmar.

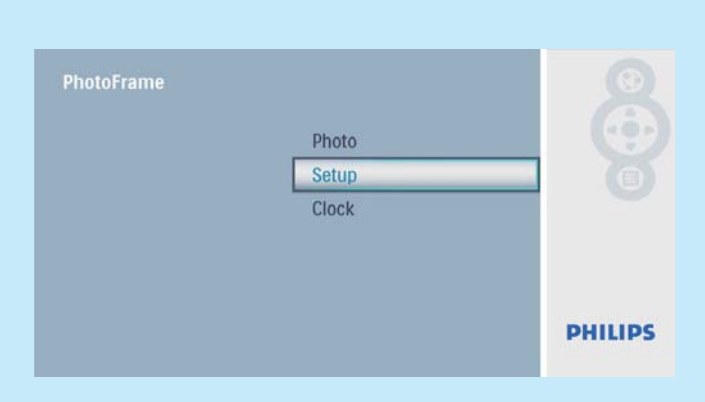

2 Seleccione **[Collage]** y, a continuación, pulse  $\n **Q**$  para confirmar.

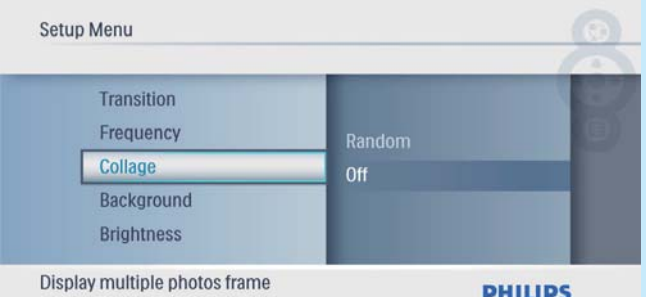

3 Seleccione [Aleatorio] y, a continuación, pulse  $\n **Q**$  para confirmar.

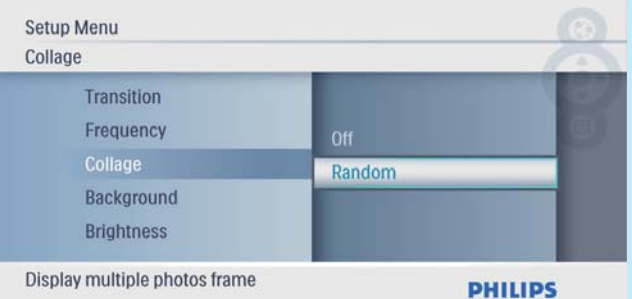

Para desactivar la función de collage, seleccione [Desactivado] y, a continuación, pulse **D** para confirmar

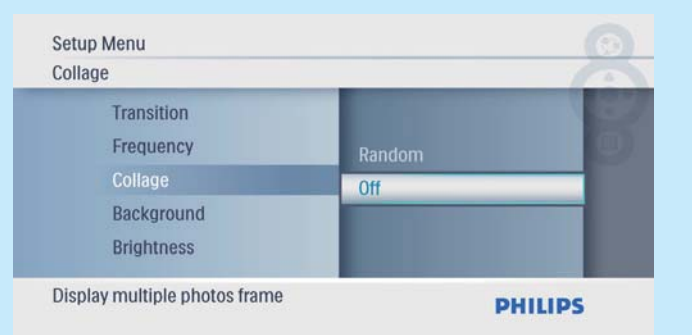

## 3 Configuración

### Selección del idioma de visualización en pantalla

1 En el menú principal, seleccione [Configuración] y pulse  $\Box$  para confirmar.

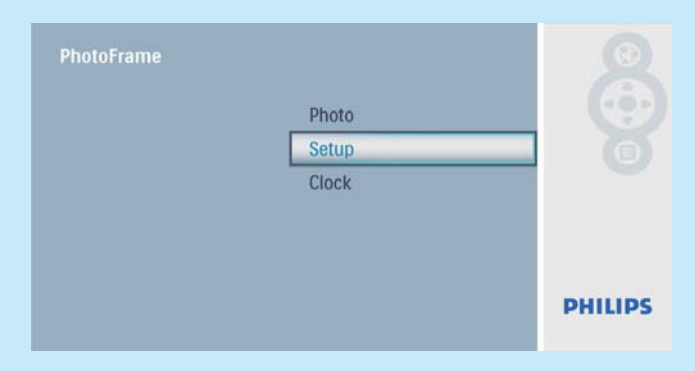

2 Seleccione [Idioma] y, a continuación, pulse  $\circledB$ para confirmar.

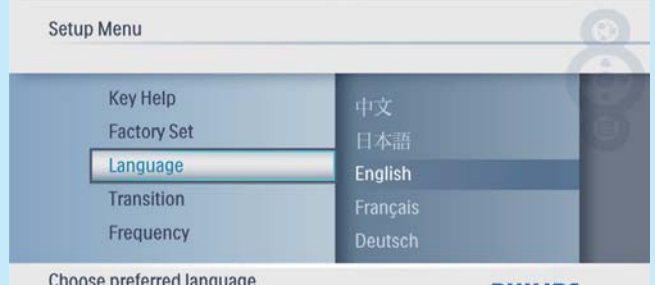

**DHILIDS** 

**3** Seleccione un idioma y pulse  $\Box$  para confirmar.

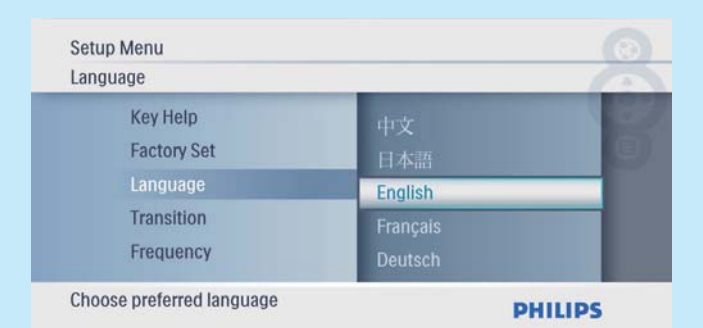

### Selección de una imagen de fondo

1 En el menú principal, seleccione [Configuración] y pulse  $\Box$  para confirmar.

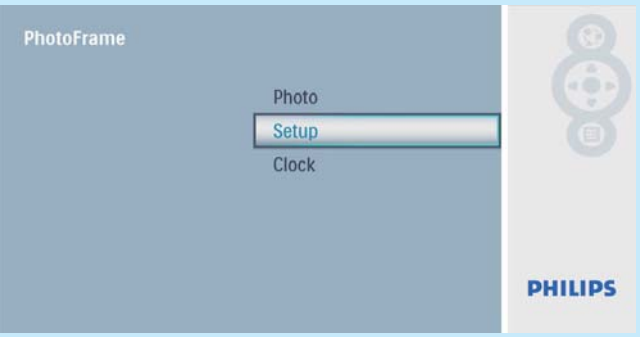

2 Seleccione [Fondo] y, a continuación, pulse  $\circledB$ para confirmar.

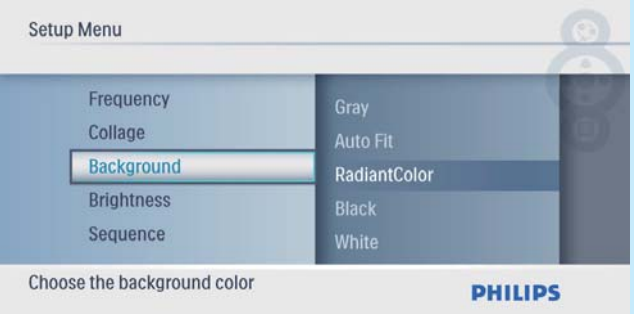

- **3** Seleccione una opción y pulse  $\Box$  para confirmar.
	- » Si selecciona un color de fondo, el PhotoFrame muestra una fotografía con un color de fondo.

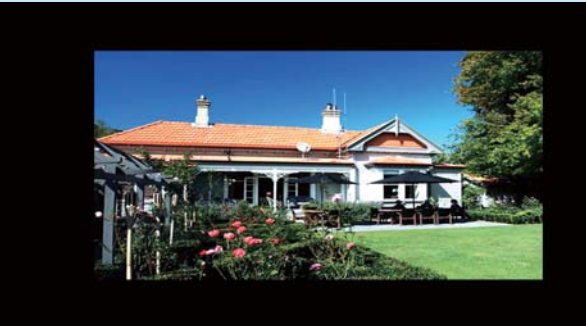

» Si selecciona [Ajuste autom.], el PhotoFrame amplía la fotografía para que cubra toda la pantalla, lo que hace que se distorsione la imagen.

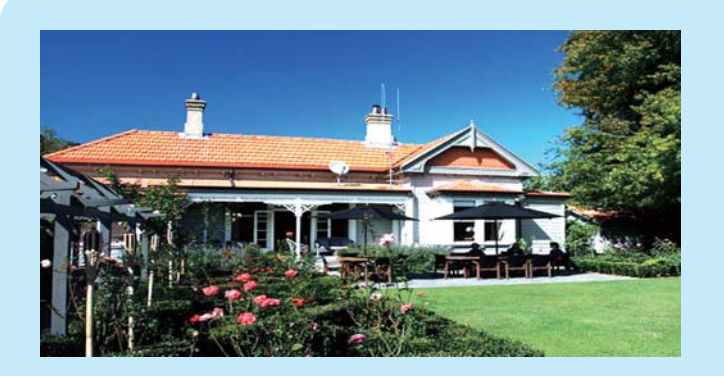

» Si selecciona [RadiantColor], el PhotoFrame amplía el color de los extremos de una fotografía de tamaño inferior a la pantalla completa para cubrirla toda sin barras negras ni distorsión de la relación de aspecto.

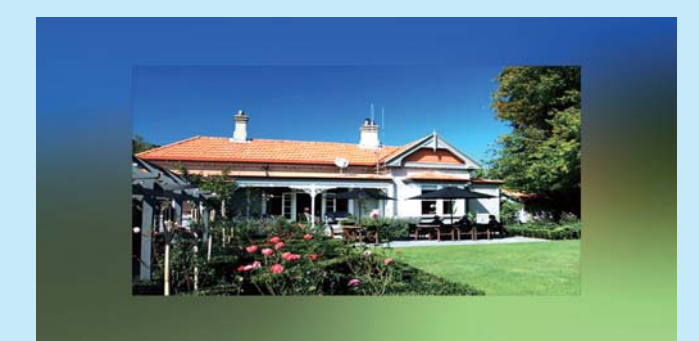

### Ajuste de hora y fecha

1 En el menú principal, seleccione [Reloj] y pulse  $\n **Q**$  para confirmar.

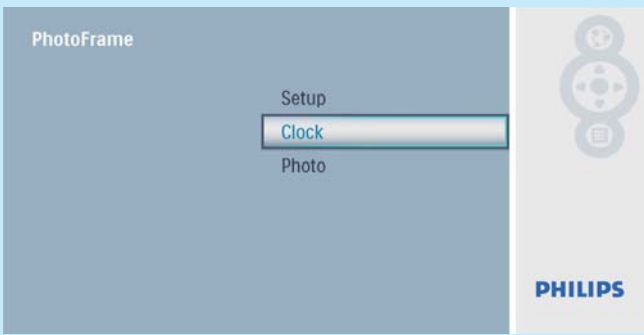

2 Seleccione [Fecha/Hr.] y, a continuación, pulse  $\overline{\mathbb{D}}$  para confirmar.

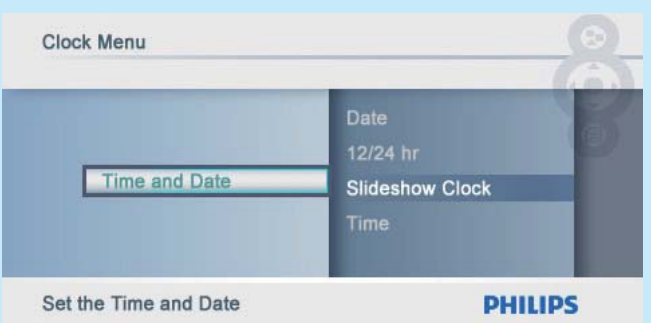

• Seleccione [Form. h. 12/24] > [12  $\text{Hr}$ ] > /  $\text{[24 Hr]}$ > y, a continuación, pulse  $\mathbb{D}$  para confirmar.

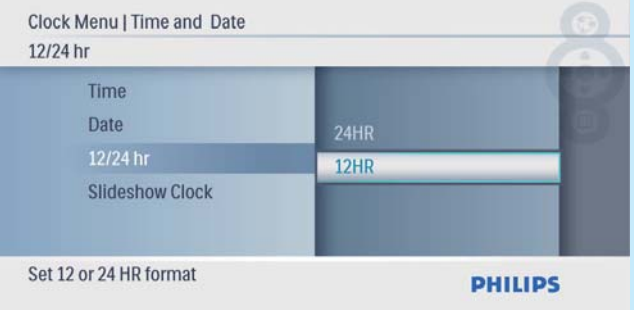

- 3 Seleccione [Hora] / [F.] y, a continuación, pulse  $\n **D**$  para confirmar.
- 4 Pulse  $\triangle$ / $\blacktriangledown$ / $\triangleleft$ / $\blacktriangleright$  y para ajustar la hora/fecha y, a continuación, pulse **para confirmar.**

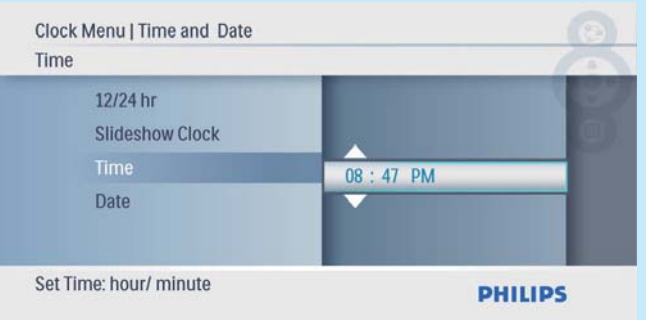

### Cómo mostrar el reloj en la secuencia de diapositivas

1 En el menú [Fecha/Hr.], seleccione [Re. sec.  $\mathsf{dip.}$ ] y pulse  $\mathbb D$  para confirmar.

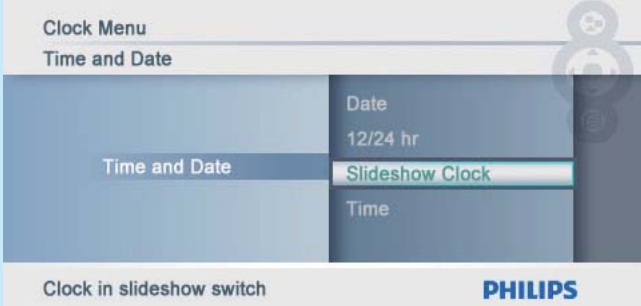

2 Seleccione [Sí] y, a continuación, pulse  $\Box$  para confirmar.

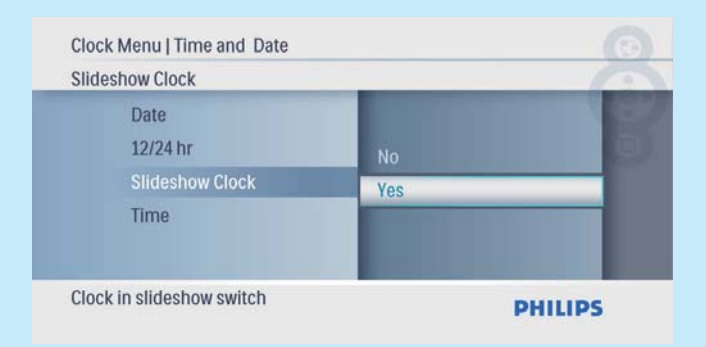

» Puede hacer que el reloj se muestre en la secuencia de diapositivas.

### Preguntas más frecuentes

### ¿La pantalla LCD es táctil?

La pantalla LCD no es táctil. Utilice los botones de la parte posterior para controlar el PhotoFrame.

### ¿Se dañará la pantalla LCD si dejo que se muestre la misma foto durante mucho tiempo?

No. El PhotoFrame puede mostrar la misma foto de forma continua durante 72 horas sin que la pantalla LCD sufra ningún daño.

#### ¿Por qué mi PhotoFrame no muestra algunas de mis fotos?

El PhotoFrame sólo admite fotos JPEG. Asegúrese de que las fotos JPEG no están dañadas.

Welcome to Philips! Register your product and get support at www.philips.com/welcome

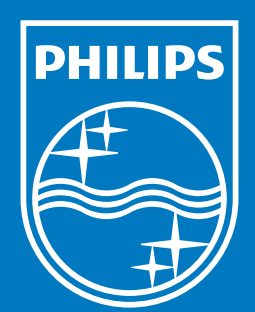

© Royal Philips Electronics N.V. 2009 All rights reserved.

Specifications are subject to change without notice. Trademarks are the property of Koninklijke Philips Electronics N.V. or their respective owners.

QSG\_V2.0 Printed in China

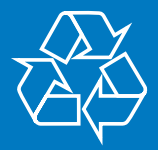